## Gérer ses contacts

## **Créer des contacts Gmail**

Sur votre page de gestion de courriers électroniques, cliquez sur le menu avec 9 points en haut à droite (encadré rouge).

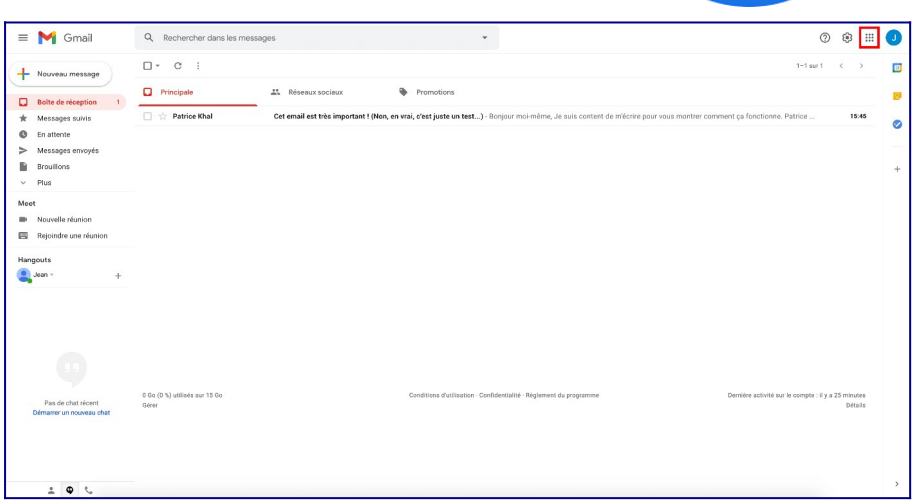

Dans la liste des services qui s'affiche, sélectionnez « **Contacts** ».

La page Google contacts s'ouvre alors. Pour ajouter un contact, il vous suffit de cliquer sur **Créer un contact**

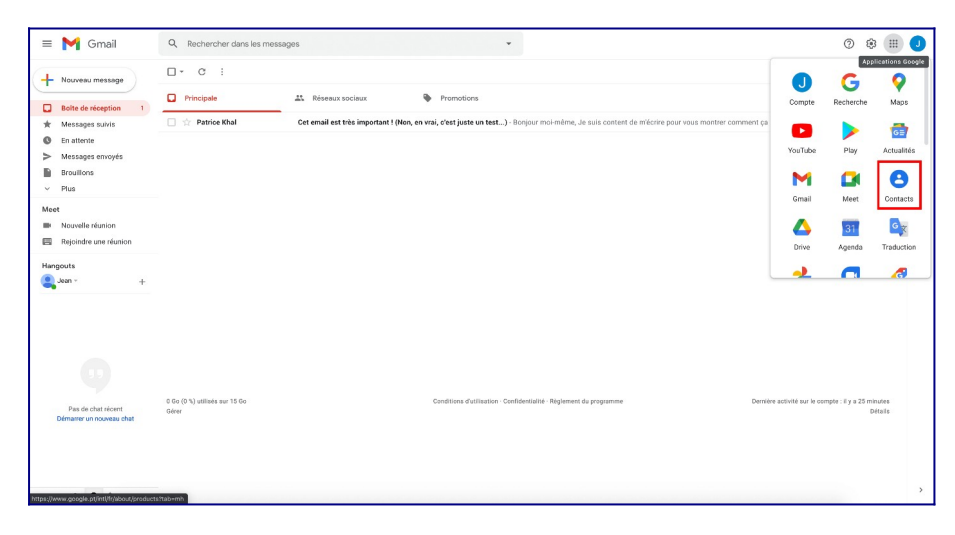

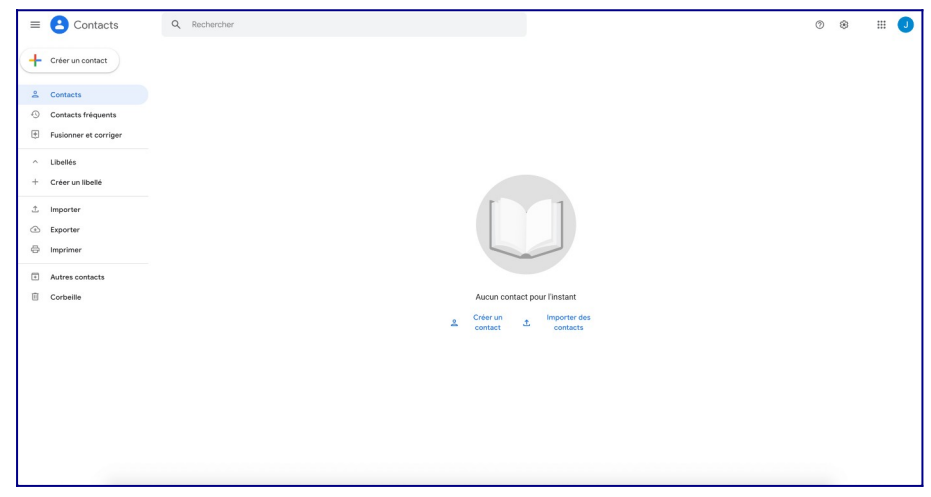

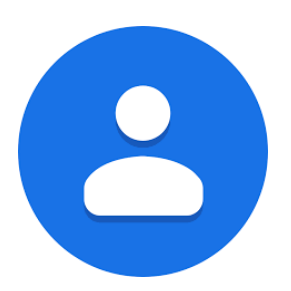

Si vous avez déjà des contacts enregistrés dans Gmail, la page se présente comme ci-dessous.

Cliquez alors sur **+ Créer un contact** en haut à gauche.

Une nouvelle fenêtre s'ouvre. Elle vous sert à renseigner les informations relatives à votre contact.

Rentrez les informations nécessaires, puis cliquez sur E**nregistrer**.

Votre contact est alors créé dans Gmail.

## Vous pouvez également **créer un contact à partir d'un mail que vous avez reçu**.

Pour ce faire, suivez, pas-à-pas, les étapes suivantes.

Ouvrez votre e-mail. Survolez le nom de l'expéditeur avec le curseur de votre souris, en vous y arrêtant quelques secondes.

Un menu apparaît automatiquement.

Cliquez-y simplement sur **Ajouter aux contacts** .

Gmail enregistre les informations du contact directement dans votre liste de contact.

Google Contacts vous permet aussi de gérer votre liste de contacts grâce à des filtres et des outils de traitement de données. Les options pour organiser vos contacts se trouvent à gauche de votre écran.

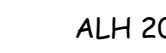

CONTAC

 $\left( 0 \right)$ 

 $\left( P\right)$ 

P

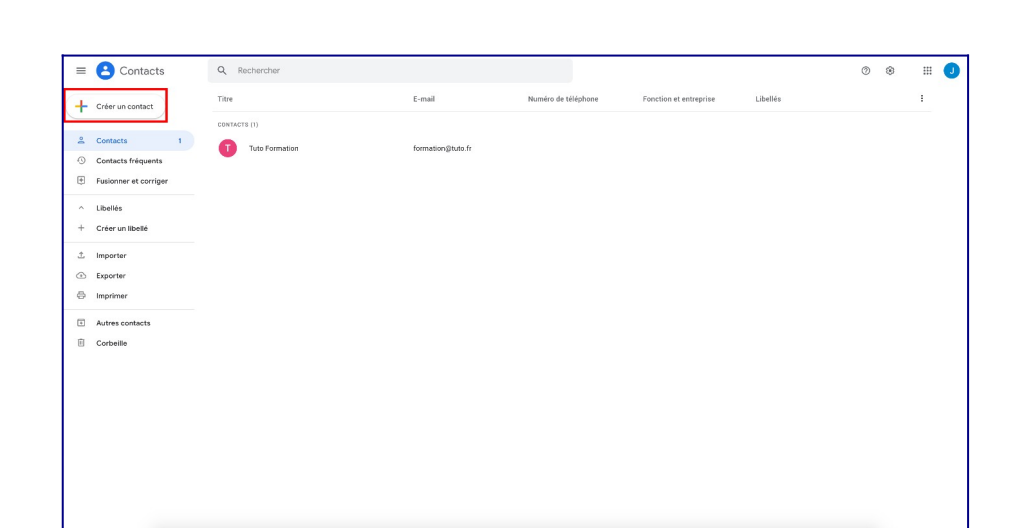

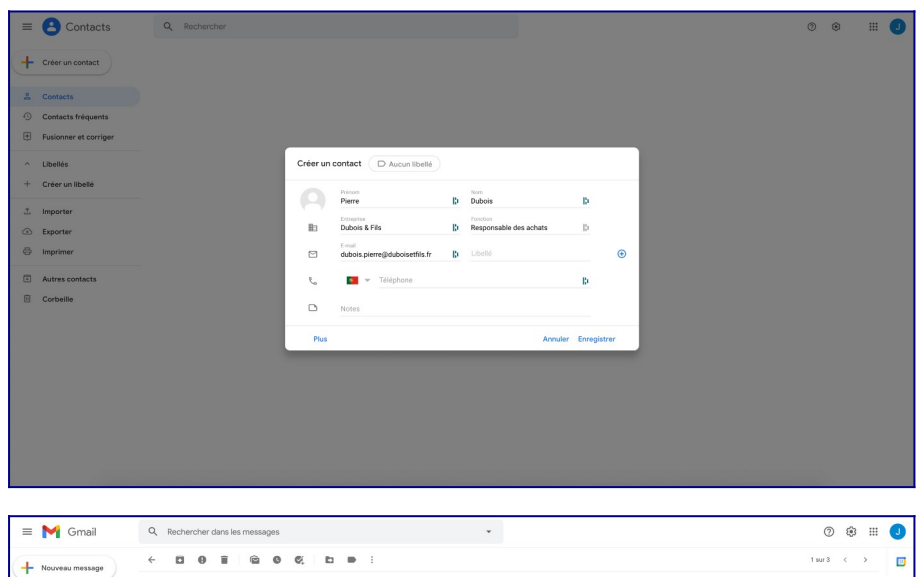

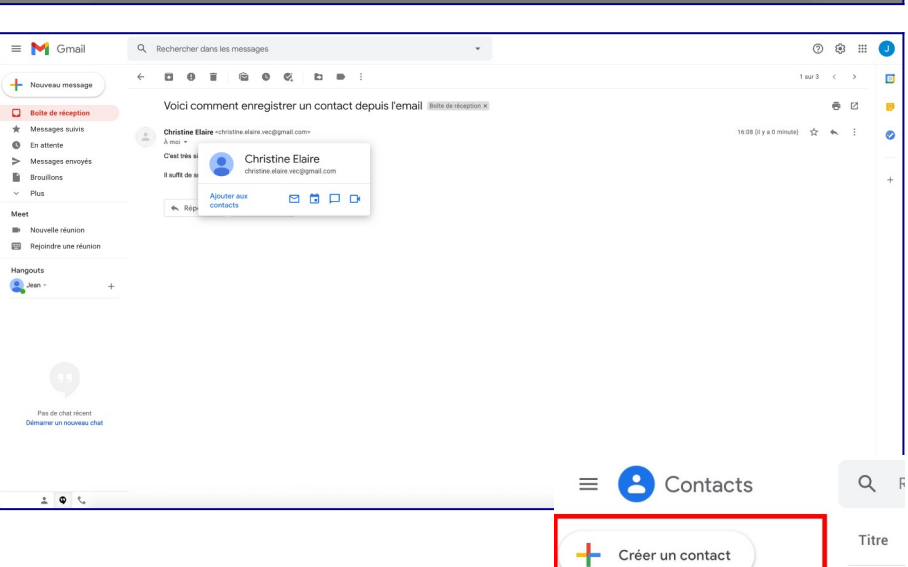

 $\overline{\mathbf{a}}$ 

 $\land$ Libellés Créer un libellé

 $^{+}$ 

土

 $\curvearrowright$ 

₿

而

Contacts

Importer

Exporter

Imprimer Autres contacts Corbeille

**9** Contacts fréquents

 $\overline{\bigoplus}$  Fusionner et corriger

## **Gérer ses contacts Gmail**

Il existe un groupe de contacts par défaut, généré par Gmail : **Contacts fréquents**. Il regroupe les contacts que vous utilisez le plus souvent.

Gmail vous indique également les doublons : des contacts que vous avez enregistrés plus d'une fois.

Sur l'outil de gestions des libellés vous avez la possibilité de créer des groupes de contacts. Pour cela, cliquez sur « créer un libellé ».

Une boite de dialogue s'ouvre alors comme suit.

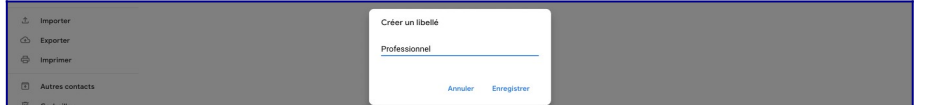

Renseignez un nom et cliquez sur OK. Votre nouveau groupe de contact est créé.

En cliquant sur le contact sans relâcher le bouton de la souris et en le déplaçant sur le libellé avant de lâcher le clic gauche, vous le classez naturellement chaque personne dans sa catégorie.

Vous voyez les libellés attribués au contact dans la colonne du même nom.

Par la roue crantée en haut à droite, vous pouvez organiser vos contacts. Cliquez sur celle-ci puis **Autres paramètres**.

Une boite de dialogue s'ouvre alors.

Choisissez les options souhaitées puis cliquez sur **Enregistrer**.

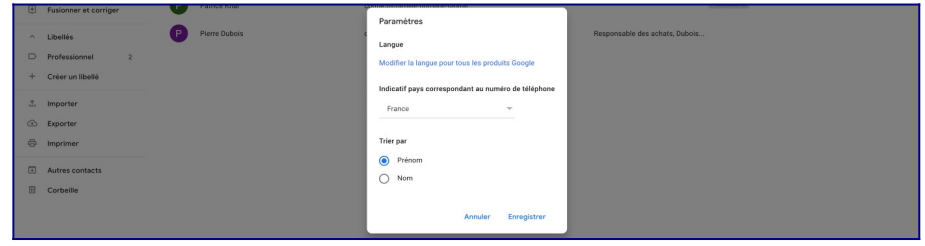

*D'après un article de Sophie du site Blog Tuto.com*

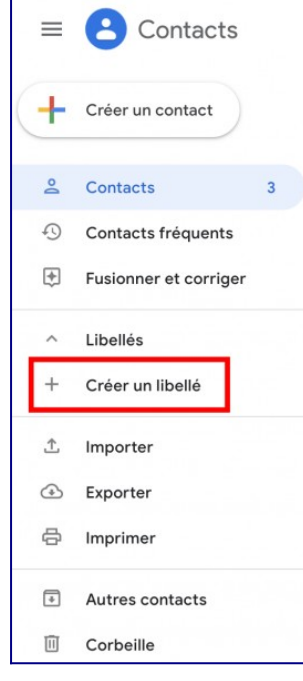

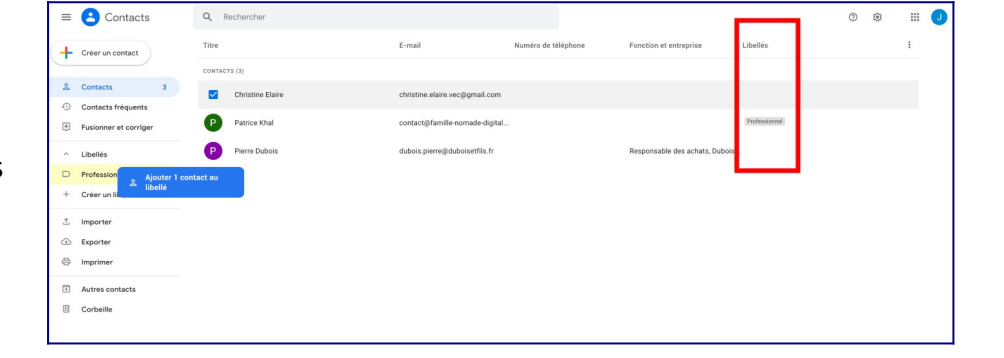

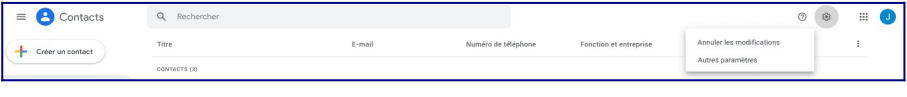